## **How to obtain comparative gain curves using the Aurical HIT test box.**

Begin with finding a quiet space.

Put a new battery in the hearing aid.

Do a listening check of the hearing aid before test box measures.

Ensure that the Aurical HIT Reference Microphone has been calibrated.

To do this, please refer to our video 'Preparing the Aurical HIT for use'.

Attach the ear hook of the hearing aid to the behind-the-ear adaptor on the 2cc coupler.

Ensure the hearing aid is facing forward towards the speaker in the test chamber and that the hearing aid is turned on.

Place the reference microphone as close as possible to the front microphone of the hearing aid, without it touching.

Close the chamber lid.

Select left or right hearing aid as appropriate using the 'ear' symbol on the top toolbar.

Otosuite will usually start in the Manchester test mode for checking hearing aids. If it doesn't, click the 'Test Selector' icon on the top toolbar and select 'Manchester test' from the list.

The boxes next to 50, 65 and 80 dB should already be ticked. If so, press 'Sequence' and the three gain curves should automatically run to test the hearing aid. If the boxes are unticked, simply tick each box and press 'Sequence'.

For bilateral fittings, repeat for the opposite aid. Remember to select left or right aid using the 'ear' symbol on the top toolbar.

Select 'File' and 'Save As' from the toolbar at the top of the screen. Save the response curves in the pupil's folder, or create a new folder if required.

## **Comparing Gain Curves**

Select 'File' from the toolbar at the top of the screen.

Open the pupil's baseline curves from their folder. If the 'Client Details' box opens, close it.

Select 'Control Panel' from the toolbar at the top of the screen.

Open the 'Test Selector' from the toolbar at the top of the screen and select 'Manchester test comparison mode'.

The box is labelled 'Comp 50', 'Comp 65' and 'Comp 80' in the measure dialogue box on the left of the screen.

Ensure the correct side for the hearing aid to be tested is selected using the 'ear' symbol on the top toolbar.

Click on 'Sequence' and the comparison curves will be run for the hearing aid in the test chamber.

For bilateral fittings, repeat for the opposite aid. Remember to select left or right aid using the 'ear' symbol on the top toolbar. Click on 'Sequence' and the comparison curves will be run for the hearing aid in the test chamber.

Save the curves in the pupil's folder and report any unresolved discrepancies.

If you are testing another pupil's hearing aids, a new session needs to be started by selecting 'File' and then 'New Session' from the toolbar at the top of the screen.

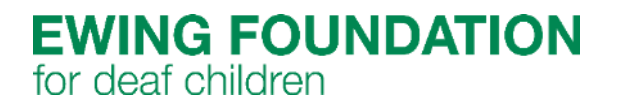